# **MANUAL DO SISTEMA PAFS/FS-DA MÓDULO DO EMISSOR DE NFe**

1. Introdução

O sistema PAFS/FS-DA, desenvolvido em conformidade com o artigo 6º da Portaria CAT 183/2010, tem como objetivo o controle de disponibilização e utilização de Formulário de Segurança para impressão de Documento Auxiliar de Nota Fiscal Eletrônica (FS-DA). Para aquisição de FS-DA, o adquirente, seja contribuinte credenciado a emitir documento fiscal eletrônico ou estabelecimento gráfico distribuidor, deverá acessar o Sistema PAFS, opção FS-DA (Documento Auxiliar de Documento Fiscal Eletrônico) e solicitar autorização de PAFS, mediante a inclusão de solicitação de aquisição de FS-DA, informando ao fornecedor a quantidade de FS-DA pretendida.

O fabricante e o distribuidor de FS-DA, antes do fornecimento de FS-DA, por meio do Sistema "PAFS", deverão verificar a existência de solicitação de FS-DA com situação "Autorizada", feita por adquirente com registro na Secretaria da Fazenda, sem o que o FS-DA não poderá ser fornecido; verificar a identificação do adquirente e também informar a série e número inicial e final. A autorização do PAFS será considerada concluída quando o fornecedor informar, no Sistema "PAFS", a numeração dos FS-DA que serão entregues.

Após o fornecimento de FS-DA, o fabricante e o distribuidor de FS-DA deverão, por meio do Sistema "PAFS", confirmar a entrega dos formulários ao adquirente.

O sistema é composto por quatro módulos: Módulo do Emissor de Documento Fiscal Eletrônico (DFE), Módulo do Fabricante do FS-DA, Módulo do Distribuidor do FS-DA e Módulo AFR. Este manual trata do Módulo do Emissor de NF-e. **O contribuinte emissor de CT-e será contemplado numa segunda fase.** 

2. Acesso ao Sistema

O emissor de Documento Fiscal Eletrônico (DFE) deve entrar no sistema PAFS/FS-DA usando o mesmo usuário e senha utilizado para acesso ao PFE - Posto Fiscal Eletrônico, conforme tela abaixo. O link de acesso, que também se encontra disponível na página https://www.fazenda.sp.gov.br/nfe/pafs/fsda.asp é **https://www.fazenda.sp.gov.br/FormularioSegurancaNf e**.

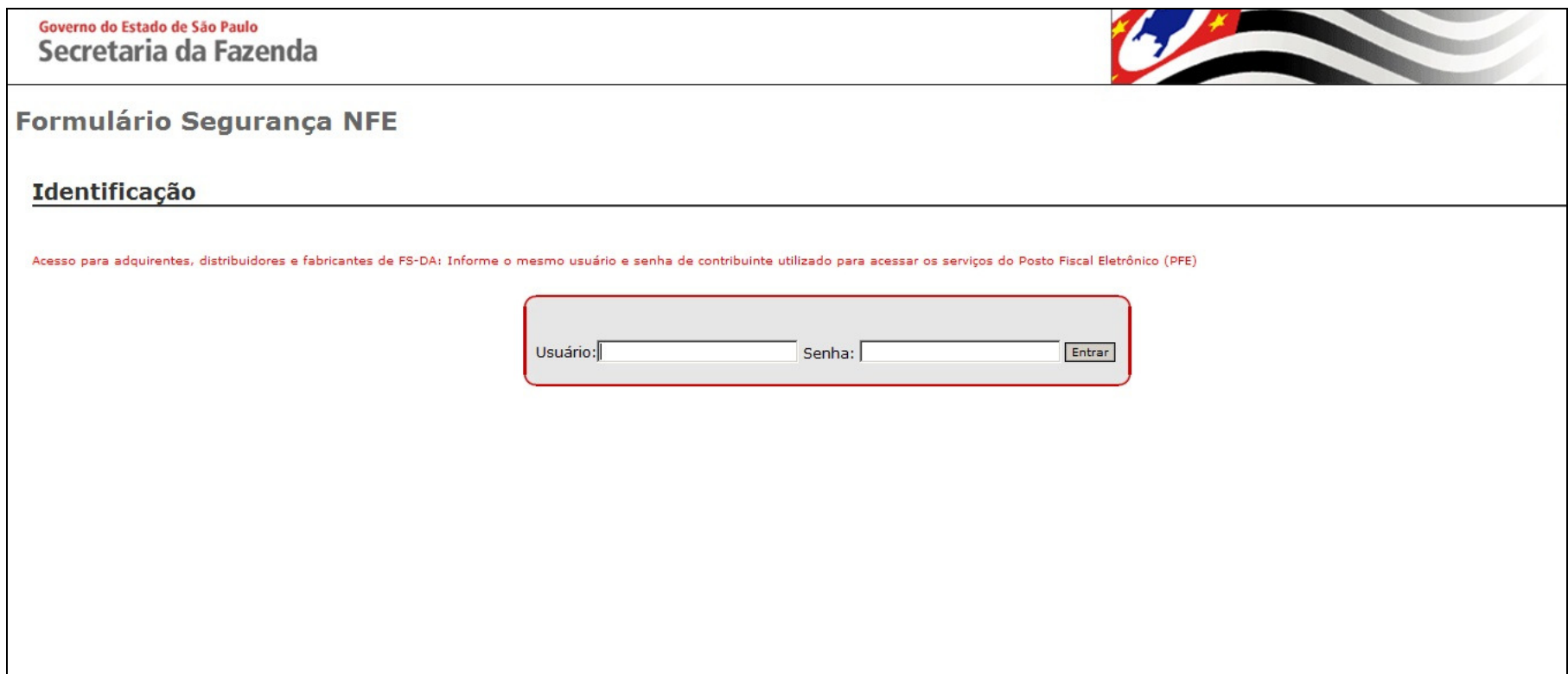

Dicas:

- Utilizar apenas senha de CONTRIBUINTE;
- Ao digitar o usuário e a senha, lembrar-se de que o sistema diferencia letras maiúsculas e minúsculas.

#### 3. Seleção do Estabelecimento

O sistema apresentará ao usuário a relação de estabelecimentos que constarem como ativo no CADESP. Para iniciar o sistema PAFS é necessário clicar no CNPJ do estabelecimento.

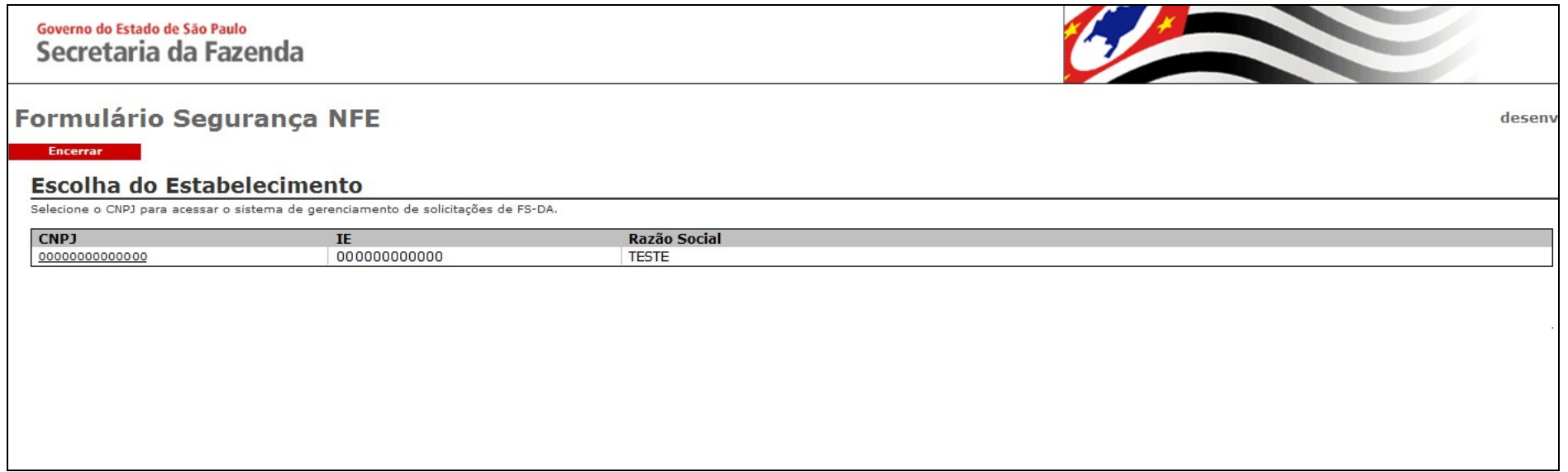

Dica:

 Caso não apareça na relação algum CNPJ que o usuário teria a competência de acessar, verifique se ele está habilitado e ativo no CADESP. Se não estiver, o CADESP precisará ser atualizado.

### 4. Página Inicial

A página inicial do sistema irá mostrar os dados principais do estabelecimento, os menus "Utilização de FS-DA", "Solicitação de FS-DA", "PAFS", "FS em minha posse", "Transferência FS" e "Encerrar" e uma mensagem informativa ao contribuinte. Os dados de Inscrição Estadual (IE) ou razão social do estabelecimento serão atualizados automaticamente e diariamente, de acordo com as informações existentes no CADESP.

#### Governo do Estado de São Paulo Secretaria da Fazenda

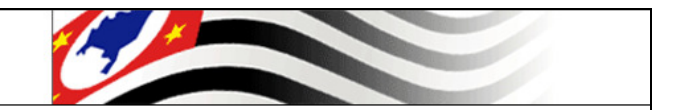

#### Formulário Segurança NFE

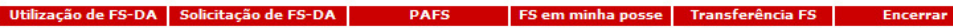

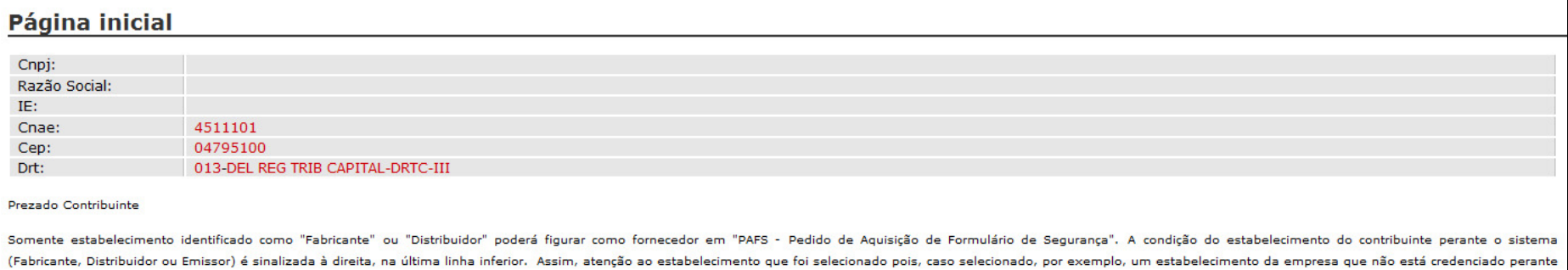

o Fisco como gráfica fabricante de formulário contínuo, este estabelecimento não poderá revender FS-DA como Distribuidor. O mesmo vale para um estabelecimento de empresa que fabrique FS-DA mas não seja credenciado como tal

O estabelecimento Emissor de documentos fiscais eletrônicos deve informar no sistema a numeração de FS-DA que foram utilizados conforme preconiza o Art. 11 da Portaria CAT 183/10.

Atenciosamente,

SEFAZ/SP

desenv

### 5. Menu "Utilização de FS-DA"

Nesta área o usuário de FS-DA deve informar a série, o número inicial e final, o mês e o ano em que os formulários foram utilizados. Após preencher as informações necessárias, deve clicar em "Processa".

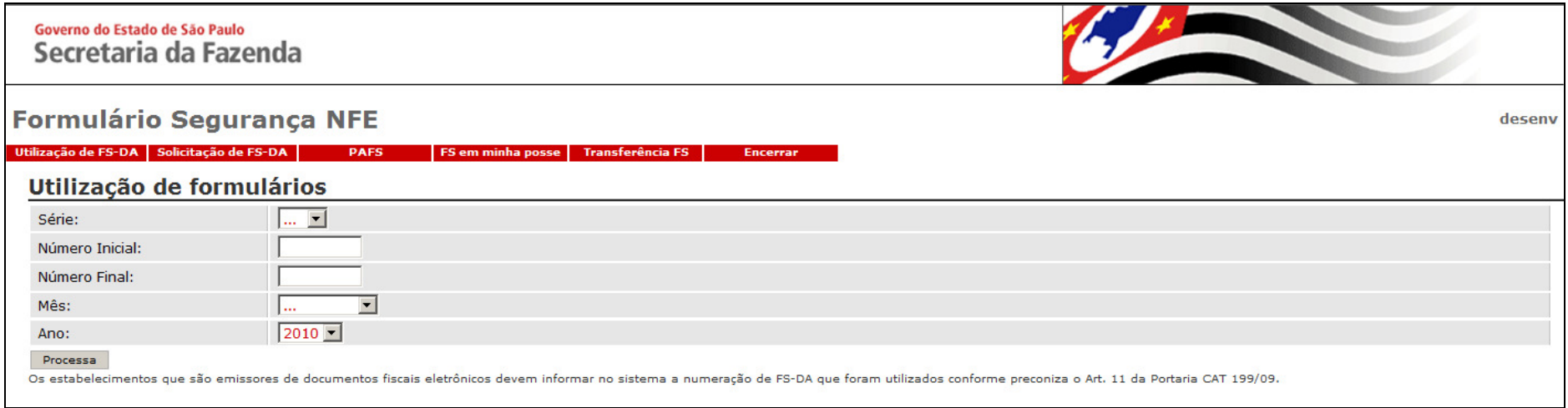

#### 6. Menu "Solicitação de FS-DA"

Nesta área o usuário de FS-DA poderá solicitar a compra do FS-DA e verificar a relação dos pedidos com as suas situações.

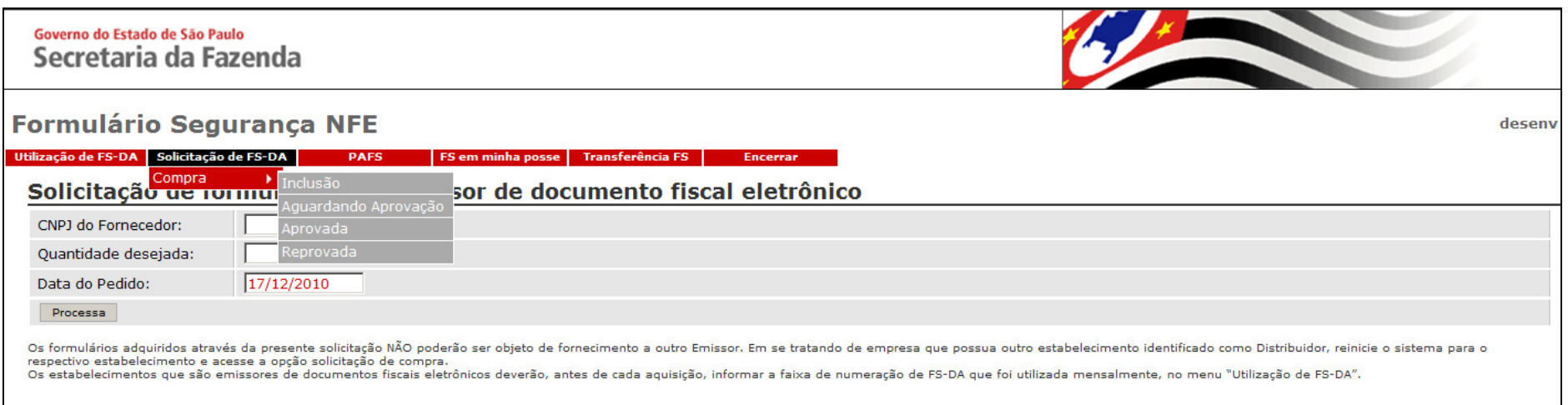

Para solicitar a compra de FS-DA, o usuário deve clicar no menu "Solicitação de FS-DA", nas opções "Compra" e "Inclusão".

É possível verificar a relação dos pedidos de compra em cada situação: "Aguardando Aprovação", "Aprovada" e "Reprovada".

Na área de solicitação, o usuário deve informar o CNPJ de qual Fornecedor irá comprar o FS-DA, a quantidade desejada e a data do pedido.

Após preencher as informações necessárias, deve clicar em "Processa".

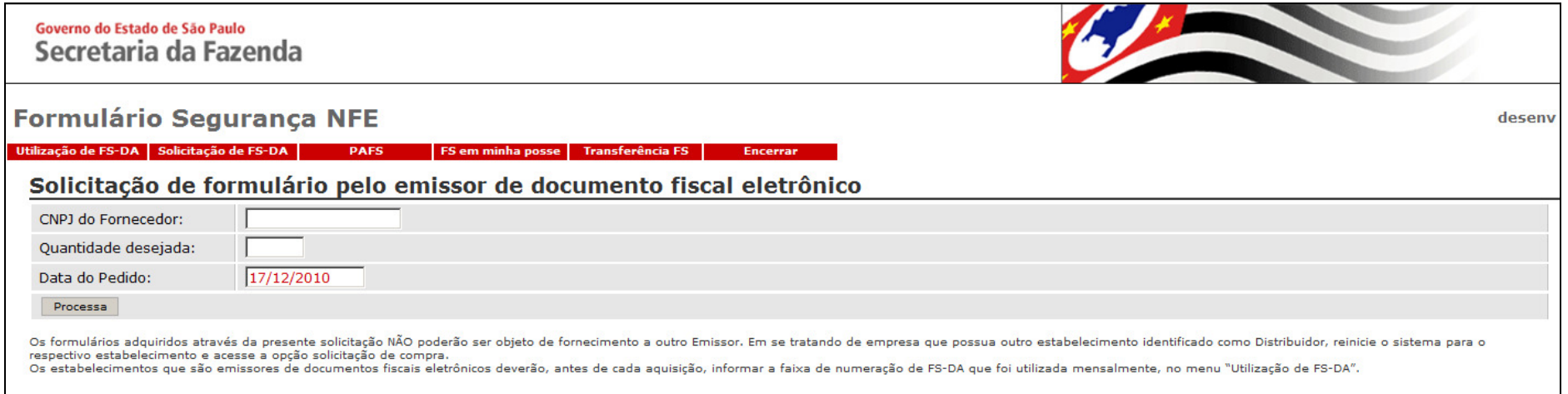

Clicando em cada uma das opções no menu "Compra", "Aguardando Aprovação", "Aprovada" e "Reprovada", é possível verificar a relação dos pedidos em cada situação. A tabela irá mostrar o número da solicitação, os dados do Fornecedor, data de aprovação pela Secretaria da Fazenda, data do pedido e quantidade aprovada. Clicando na opção "Cancela Solicitação", é possível fazer o cancelamento do pedido.

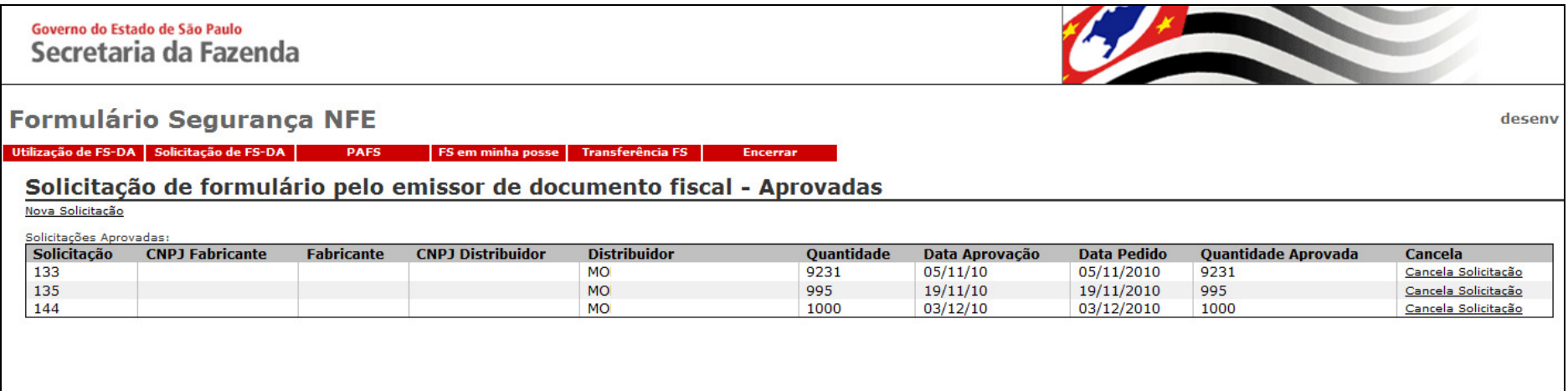

#### 7. Menu "PAFS"

Nesta área é possível verificar as informações de todos os pedidos de FS-DA que foram autorizados pela Secretaria da Fazenda e aceitos pelo Fornecedor.

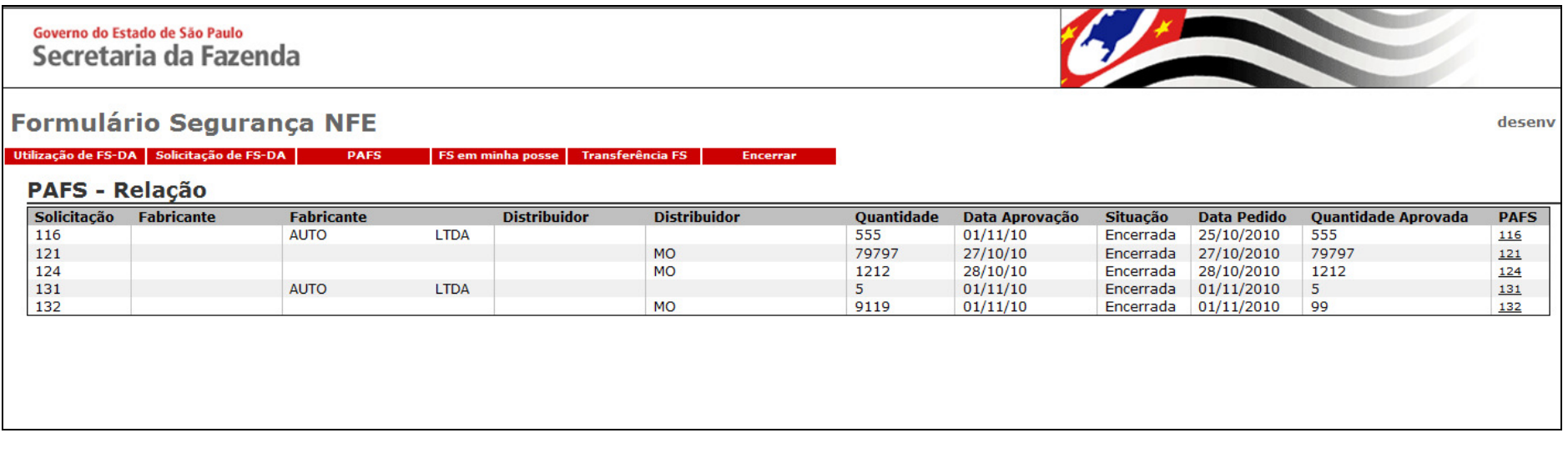

Clicando no número do pedido na coluna "PAFS" é possível visualizar o relatório final com todos os dados do pedido de aquisição de formulário de segurança, conforme tela a seguir.

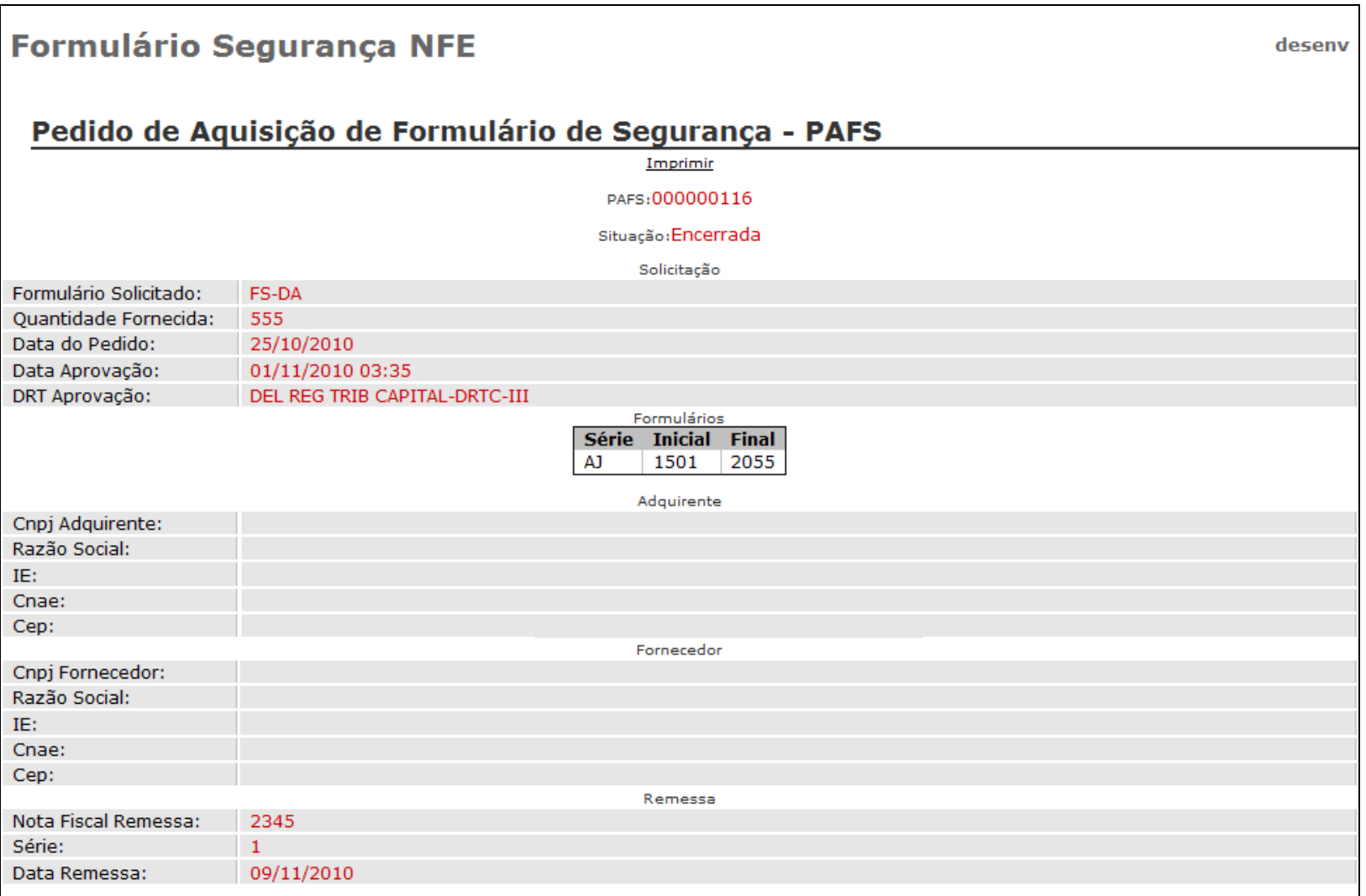

## 8. Menu "FS em minha posse"

Nesta área estará a informação dos formulários (Série, número inicial e final) que ainda não foram utilizados pelo emissor de documentos fiscais eletrônicos.

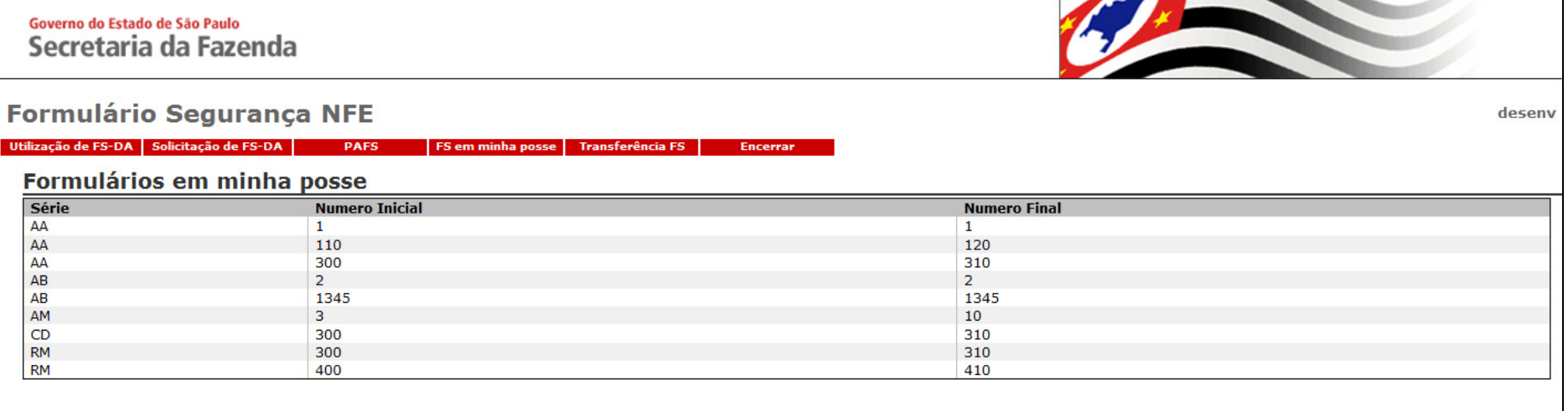

9. Menu "Transferência FS"

O contribuinte emissor de documento fiscal eletrônico poderá utilizar FS-DA em todos os seus estabelecimentos localizados neste Estado, desde que, previamente, indique a transferência dos formulários no sistema.

Na hipótese de fusão ou incorporação de empresas, os formulários FS-DA adquiridos poderão ser utilizados pelo contribuinte sucessor. Neste caso, também deve-se indicar previamente a transferência dos formulários no sistema.

O contribuinte deve informar o destino, a série e numeração dos formulários a serem transferidos e clicar em "Processa", conforme tela abaixo:

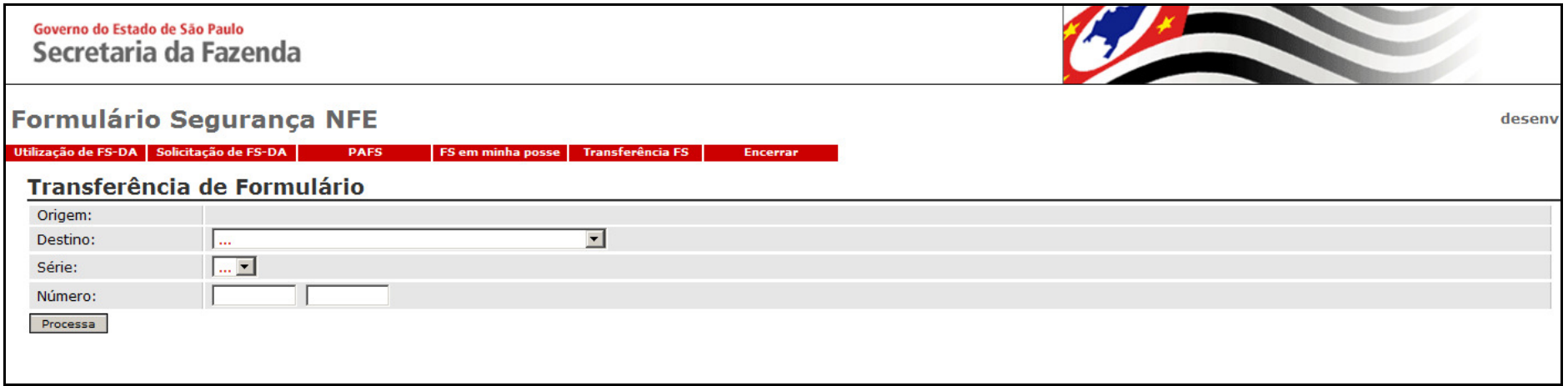

10. Encerramento

Para finalizar o sistema, basta clicar em "Encerrar".